# 特定小電力 超長距離無線モデム SLR-429M 評価プログラム マニュアル

Version 1.0 (July 2017)

製造販売元

株式会社 サーキットデザイン

長野県安曇野市穂高 7557-1 Tel: 0263-82-1024 Fax: 0263-82-1016

e-mail: sales@circuitdesign.jp http://www.circuitdesign.jp 目次

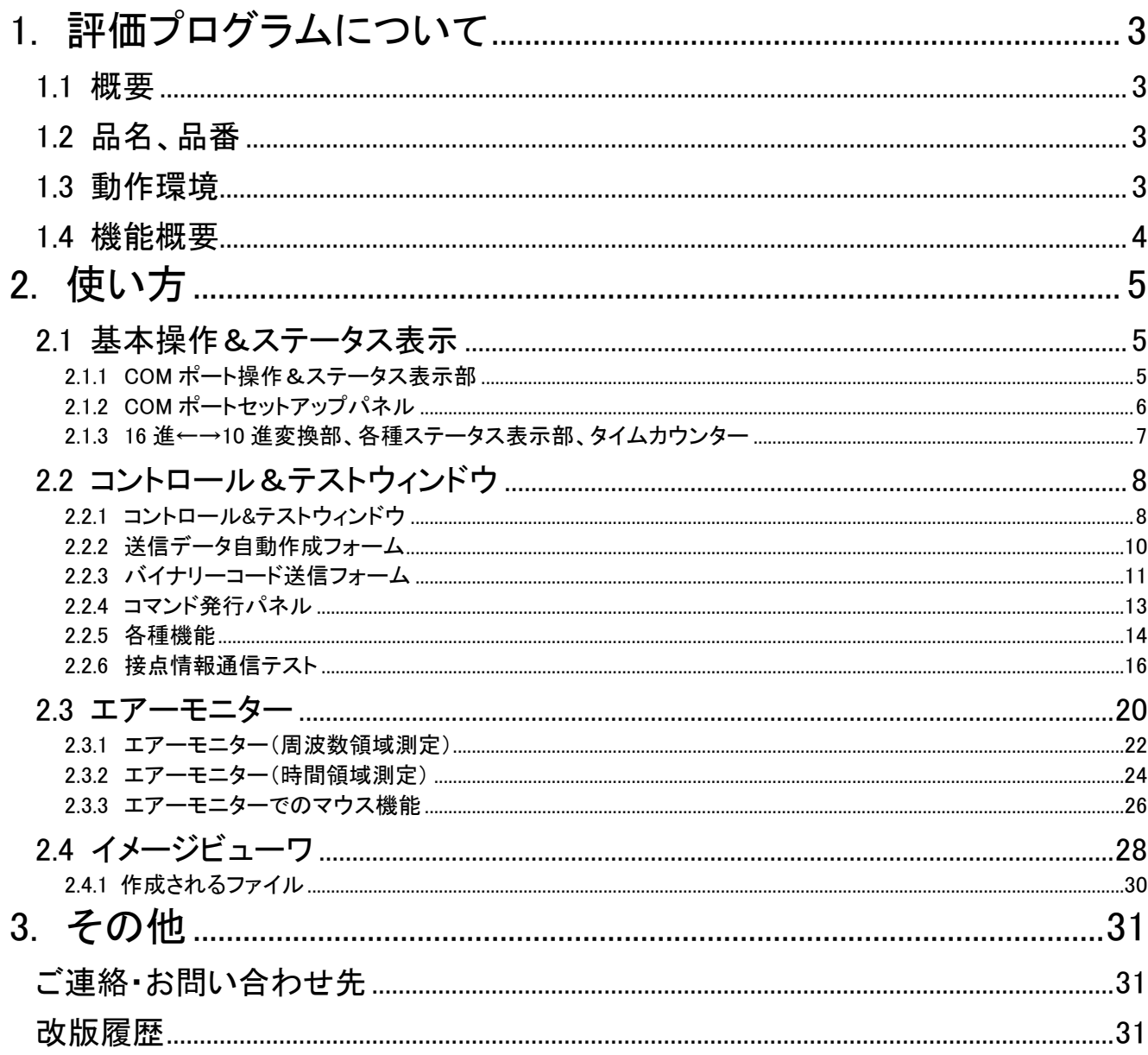

## 1. 評価プログラムについて

### 1.1 概要

「SLR-429M 評価プログラム」は、SLR-429M の動作や機能を確認するための専用プログラムです。

コマンドを発行するコントロール&テストウィンドウや、エアーモニター機能、各種テスト機能が組み込まれていま す。

また、SLR-429M の特徴である入出力ポートを使用した接点情報通信機能において、ポートの ON/OFF に対応し た LED 表示機能でご確認いただけます。

製品開発時にエアーモニター機能を使用すると、無線通信に関わるシステム性能の最適化が可能です。また、電 波環境フィールドテストなどにおいて、グラフィカルなレポート作成が出来ます。

各種テスト機能では、設置した機器の RSSI レベルなどのフィールド状況確認や、パケット到達率を手元の PC で 確認することができます。

☞ご注意: 本プログラムは SLR シリーズ製品以外の機器は評価できません。

## 1.2 品名、品番

品名:SLR-429M 評価プログラム 品番:SLR-429M-ESP

### 1.3 動作環境

オペレーティングシステム: Windows XP、7~Windows10 推奨 CPU 動作速度: 400MHz 以上 推奨表示画面: XGA(1024x768 ピクセル)以上 ハードディスク占有容量: 5MByte ポインティングディバイス: マウスなど インターフェース: COM ポート 19200bps

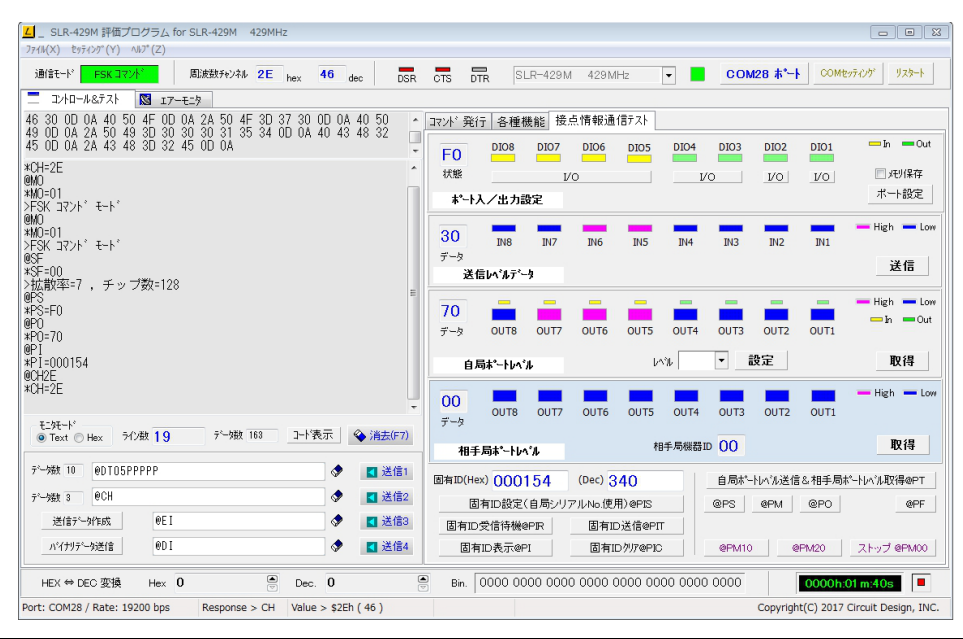

### 1.4 機能概要

本プログラムには、次のような機能ウィンドウがあります。

<u>ノ・</u><br>▲ 本プログラムは、初めに SLR-429M の機能をマニュアルで十分ご理解の上ご使用下さい。

### ◇ コントロール&テストウィンドウ

コントロール&テストウィンドウでは、SLR-429M に対して各種のコマンドを発行したり、そのレスポンスを確認する ことができます。

SLR-429Mが備えている2つのモード(コマンドモード、バイナリモード)において、動作確認や各種テストを行うこと ができます。また、SLR-429M の基本動作パラメータ値を EEPROM に固定することができます。

各種テストウィンドウでは、設置した機器のフィールド状況やパケット到達率、内部設定値の確認、接点情報通信 機能の確認などを行なうことが出来ます。

### ・コマンド発行ウィンドウ

### ・各種機能ウィンドウ

### ・接点情報通信テストウィンドウ

### ◇ エアーモニターウィンドウ

SLR-429M から得られる RSSI レベル情報を使い、フィールドの電波状態をモニターしてグラフ化する機能です。 エアーモニター機能では刻々と変化する電波状況を、周波数領域や時間領域で表示することができます。

- ・絶対受信レベルを表示することができます。
- ・測定データはファイルに書き込み・読み込みすることができます。
- ・測定結果を印刷することができます。
- ・測定結果は JPEG、拡張メタファイル等の画像データとして保存できるので、フィールテストじのレポート作成 に役立ちます。
- ・測定結果をスクロールやズームをしながら分析することができます。
- ・グラフカラーのカスタマイズや 3D 表示ができます。

1、周波数領域でのモニター

・各チャンネルの RSSI レベルを測定表示できるので、フィールドにおける電波状態を監視することができます。 ・各チャンネルで、測定期間中のピークレベルを保持することができます。

2、時間領域でのモニター

現在使用しているチャンネルの電界強度(信号レベルとノイズフロア)をリアルタイムにモニターすることができます。 この機能を使用して、無線機設置場所の選定やアンテナの状態を把握することができます。

・連続測定、ワンショット測定ができます。

・送信機を移動しながら測定すると、通信距離と受信レベルの関係を把握することができます。

### ◇ イメージビューワー

エアーモニターで保存したグラフのイメージファイルを、再度読み込んで表示させることができます。 イメージはクリップボード経由で他のアプリケーションにコピーすることもできます。

### 2. 使い方

### 2.1 基本操作&ステータス表示

### 2.1.1 COM ポート操作&ステータス表示部

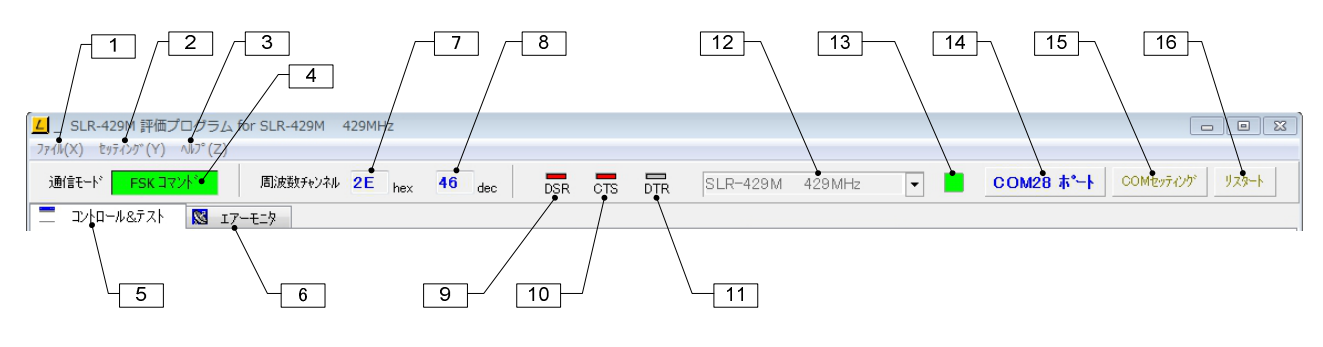

①ファイルメニュー ・イメージビューワーの起動メニュー ・本プログラムの終了メニュー

②セッティングメニュー ・COM ポート設定パネルオープンメニュー ・オプションパネルオープンメニュー

③ヘルプメニュー ・バージョン情報パネルオープンメニュー

### ④無線通信モード

4 種類の無線通信モードの内、現在の無線通信モード状態を表示します。 モード: RoLa コマンドモード、Rola バイナリーモード、FSK コマンドモード、FSK バイナリーモード

⑤コントロール&テストウィンドウ切換えタブ

### ⑥エアーモニターウィンドウ切換えタブ

⑦周波数チャンネル 16 進表示

### ⑧周波数チャンネル 10 進表示

⑨DSR COM ポート信号 DSR の状態表示 赤=High レベル

⑩CTS COM ポート信号 CTS の状態表示 赤=High レベル

⑪DTR COM ポート信号 DTR の状態表示 赤=High レベル

⑫機種選択メニュー 接続している機器を選択してください。

⑬COM ポート稼働表示 COM ポートが接続された場合、緑色に点灯します。

 $\mathbf 0$ COM ポート接続ボタン 表示されている番号の COM ポートに接続します。

⑮COM セッティンングボタン COM ポートの選択とパラメータの設定を行います。

⑯リスタートボタン COM ポートの通信ができなくなった場合等に再接続するためにご使用ください。

### 2.1.2 COM ポートセットアップパネル

COM ポートセティングボタンを押すと下図のような画面が表示されます。

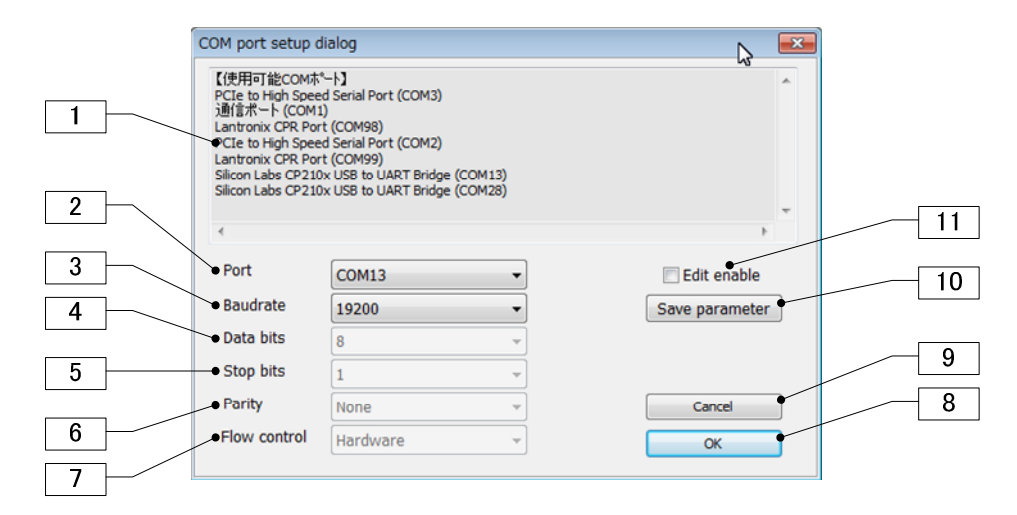

### ①使用可能 COM ポート一覧

現在お使いの PC で使用できる COM ポートの一覧です。COM ポートを確認し、②でポートを選択してください。

②Port 使用する COM ポートを選択してください。

③Baudrate ボーレートを指定します。SLR-429M のボーレートは 19200bps 固定です。

④Data bits データビット長を指定します。初期値は 8 ビットです。

⑤Stop bits ストップビット長を指定します。初期値は 1 ビットです。

⑥Parity パリティーを指定します。初期値はパリティー無しです。

⑦Flow control フロー制御を設定します。初期値はハードウェアフロー制御です。

⑧OK ボタン 設定を有効にします。

⑨Cancel ボタン 設定をキャンセルします。

⑩Save parameter ボタン 設定したパラメータを保存します。次回その値で起動します。

⑪Edit enable チェックボタン 各種パラメータを変更する場合にチェックしてください。

### 2.1.3 16 進←→10 進変換部、各種ステータス表示部、タイムカウンター

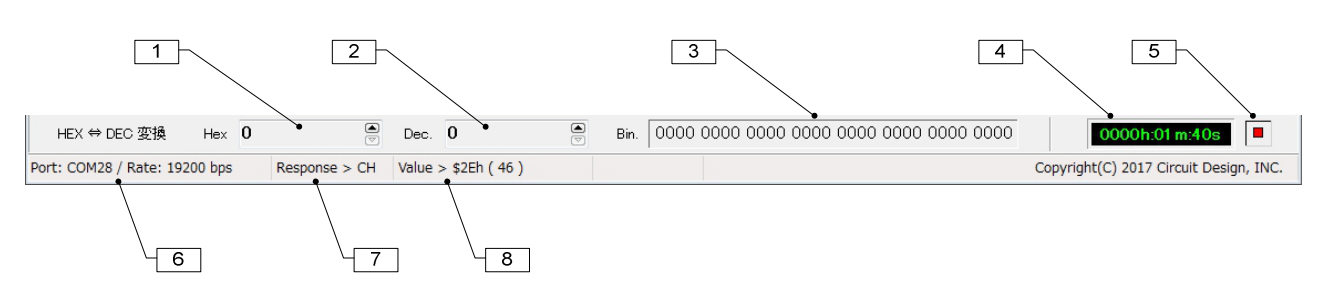

### ①~③16 進←→10 進変換

Hex(16 進数)と Dec.(10 進数)の数値変換を行なうことができます。変換できる数値範囲は、0h~FFFFFFFh まで の 16 進数、0~268435455 までの 10 進数値です。設定は、値をダブルクリックしてから数値を入力して下さい。バ イナリーで入力することはできません。

①16 進入力 変換する 16 進数値を入力してください。また、変換された数値を表示します。

②10 進入力 変換する 10 進数値を入力してください。また、変換された数値を表示します。

③バイナリー表示 入力値をバイナリー表示します。

④時間計測カウンター 右のボタンでスタート、ストップします。

⑤スタート、ストップボタン

### 2.2 コントロール&テストウィンドウ

コントロール&テストウィンドウでは次の様なことができます。 1、各種コマンドの発行及びレスポンスの確認 2、パラメータを EEPROM に固定 3、パケット到達率テスト

### 2.2.1 コントロール&テストウィンドウ

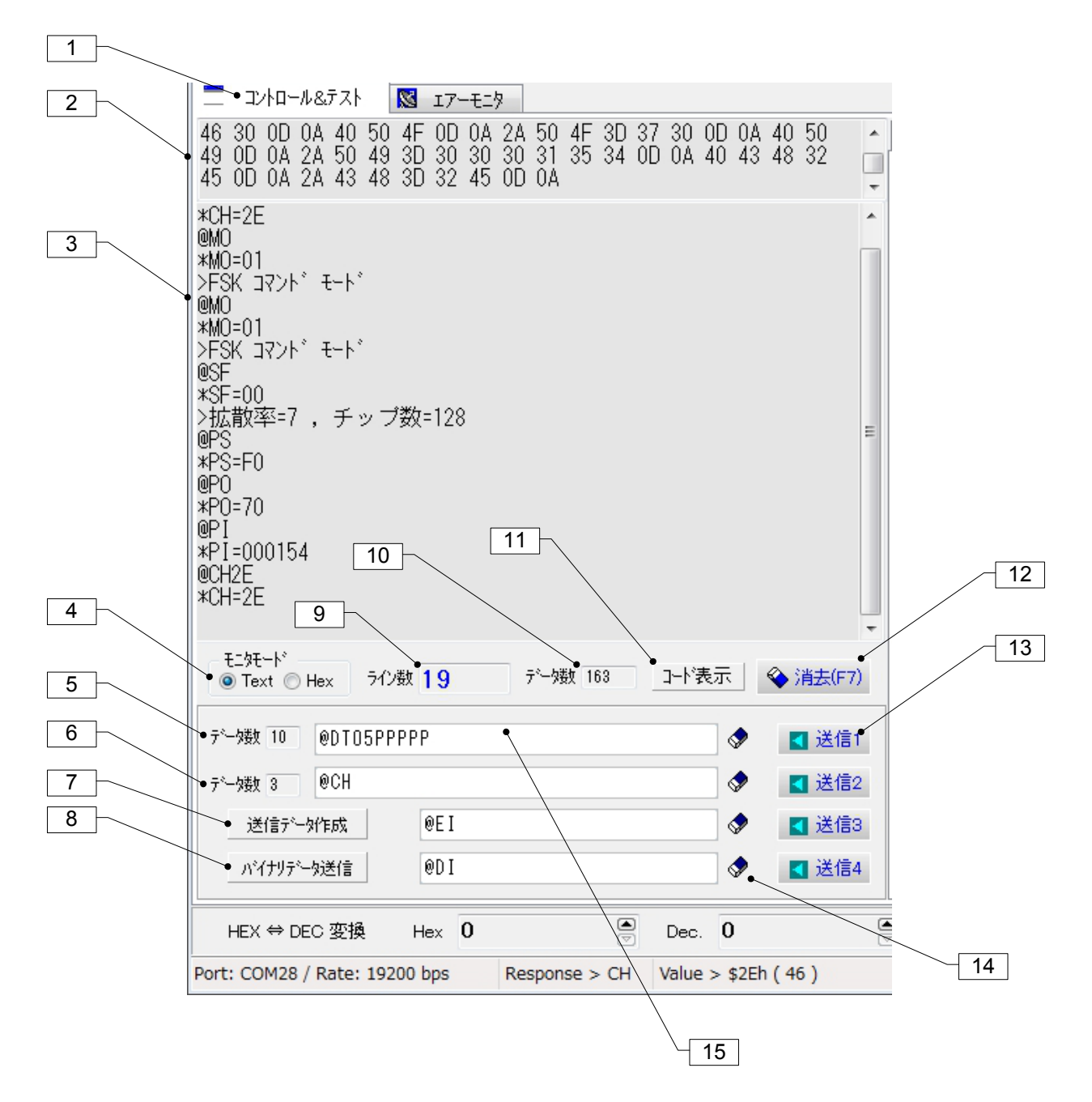

①コントロール&テストウィンドウタブ

### ②コード 16 進表示ウィンドウ

スクリーンに表示されている文字を 16 進コードで表示します。⑪のコード表示ボタンを押すとスクリーンの先頭か ら 16 進コードに変換し表示します。(表示数には限度があります)

③スクリーン コマンドやレスポンスを表示します。また、受信したデータを表示します。 スクリーン上でマウスを右クリックするとオプションメニューが表示されます。 スクリーンでは選択した文字列をクリップボードにコピーすることができます。但し、コマンド発行やデータ編集、印 刷、保存などはできません

④スクリーンモード スクリーンの表示モードを切り替えます。テキスト表示と HEX コード表示ができます。

⑤データ数 データインプットライン 1 のデータ数です。

⑥データ数 データインプットライン 2 のデータ数です。

⑦送信データ自動作成フォーム表示ボタン 送信するデータを自動作成し、データインプットライン 1 に表示しま す。

⑧バイナリーデータ送信フォーム表示ボタン 通常の通信プログラムでは送ることができない ESC コードなどを含 めたバイナリーデータを作成し、送信することができます。

⑨ライン数 スクリーンのライン数です。

データ伝送テストにおいて、スクリーンを全消去してから送信局からのデータパケットを受信すると、ライン数が変 化します。このライン数をカウントし、送信局の送信回数と比較することで、データ到達率が計算できます。

⑩データ数 スクリーンに表示されている文字数です。

⑪コード表示 ②のウィンドウに、スクリーンの上部からのデータを 16 進コード表示します。ただし、表示文字数に 制限があります。

⑫消去ボタン スクリーンを消去します。ファンクションキーF7 でも消去することが出来ます。

⑬送信ボタン 1~4 データインプットライン 1~4 のコマンド等を送信します。

⑭消去ボタン 1~4 データインプットライン 1~4 を消去します。

### ⑮データインプットライン 1~4

◇コマンドモード時 コマンドを入力し、送信ボタンを押すとコマンドが発行されます。'ENTER'キーの操作で送信することもできます。 また、マウスのダブルクリックで消去することができます。 ・送信データ作成ボタン⑦の結果はデータインプットライン 1 に反映されます。

・右画面のコマンド発行タブの各ボタンを押すと、データインプットライン 2 に反映されます。

◇バイナリーモード時

各データインプットラインに文字列を入力し、送信ボタンか'ENTER'キーを押してください。 データサイズは 255byte 以下としてください。

※バイナリーモードからコマンドモードに変えるには、SLR-429M の INI 端子を 3 秒以上 Low レベルにしてください。 LoRa バイナリーモード時は LoRa コマンドモードに、FSK バイナリーモードの場合は、FSK コマンドモードになりま す。

### ・コマンドの発行について

データ伝送コマンド'@DT'はデータとそのデータサイズを必要とします。送信データ自動作成パネルを使用すると 簡単に'@DT'コマンドの原型を作ることができます。

### 2.2.2 送信データ自動作成フォーム

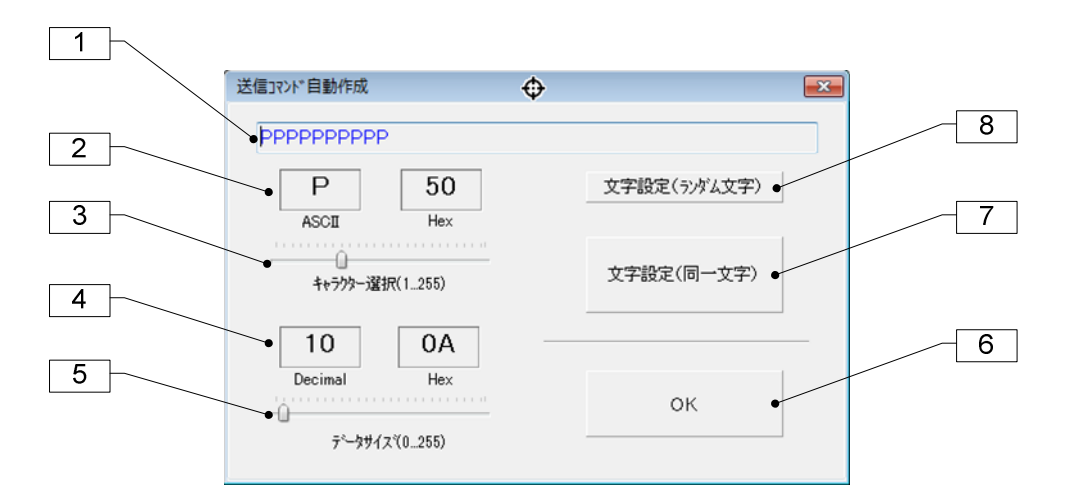

### ①送信データ表示

送信コマンド用のキャラクタ列を表示します。

### ②キャラクター表示

送信コマンド用キャラクタとコードです。

### ③キャラクタ選択

データ送信コマンド用キャラクタを選択します。0~255 までのデータを作成できますが、コントロールコードは表示 されません。コントロールコードを送った場合、ターゲット局のスクリーンモードを Hex にするとコードを確認すること ができます。

### ④データサイズ表示

データサイズを 10 進と 16 進で表示します。

### ⑤データサイズ

データサイズを指定します。指定範囲は 0~255 バイトまでです。

### ⑥OK ボタン

データ送信用の文字列が確定します。作成した送信データはデータインプットライン 1 に表示されます。

### ⑦文字設定(同一文字)

データサイズ⑤で指定した長さの、データ送信コマンドの雛型用文字列を作成します。文字はキャラクタ選択③で 選んだ文字です。

### ⑧文字設定(ランダム文字)

データサイズ⑤で指定した長さの、データ送信コマンドの雛型用文字列を作成します。文字はランダム文字です。

### 2.2.3 バイナリーコード送信フォーム

通常の通信プログラムではバイナリーコード(00h~FFh までの 16 進データ)を直接送ることはできません。このフ ォームを使用すると、SLR-429M のデータ送信コマンドの中にコントロールコードを含むバイナリーコードを挿入し 送信することができます。

データ送信コマンド以外のコマンドも発行することができるので、SLR-429M の制御プログラムを作成する時の参 考にすることができます。

送信の様子はコントロール&テストウィンドウのスクリーンで確認して下さい。

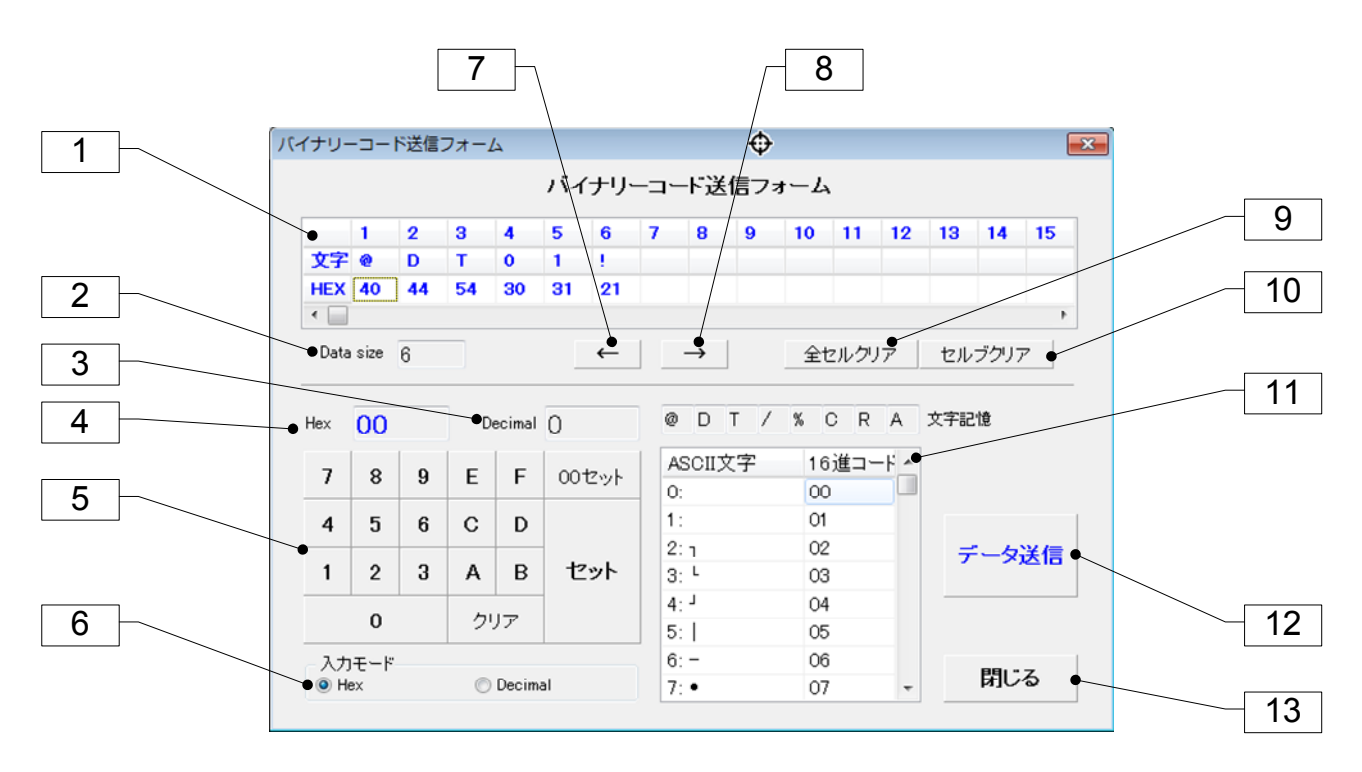

### ①送信データセル

各セルに送信データを作成します。コマンドモードの時、作成するデータがSLR-429Mのコマンドでなければエラー となります。作成したデータは送信ボタンを押すと送信されます。

### ②Data size:データサイズ

送信データセル①に設定したデータサイズを示します。

③Decimal:10 進数値表示 作成したバイトデータを 10 進表示します。

④Hex:16 進数値表示 作成したバイトデータを 16 進表示します。

### ⑤16 進キーパネル

送信データセル①に設定するバイトデータを作成します。

### ⑥入力モード

16 進キーパネル①で入力する時のモードです。Hex:16 進数値、Decimal:10 進数値

### ⑦⑧←ボタン、→ボタン

送信データセル①の選択セルを左(右)に移動します。セルを直接マウスクリックし選択することもできます。

### ⑨全セルクリアボタン

送信データセル①の全セル内容を消去します。

### ⑩セルクリアボタン

送信データセル①の指定されたセル内容を消去します。

### ⑪キャラクタ記憶セル

良く使うキャラクタをこのセルに記憶させることができます。選択中の送信データセル①にキャラクタを設定するに は、マウスの左ボタンでクリックして下さい。このセルにキャラクタを記憶させるには、マウスの右ボタンを押してか らキャラクタをキーボードから入力して下さい。

### ⑫データ送信ボタン

送信データセル①に作成したコマンドを送信します。

**13閉じるボタン このウィンドウを閉じます。** 

### 2.2.4 コマンド発行パネル

このパネルを使用すると、各種パラメータの内部状態を簡単に確認、設定することができます。パラメータを設定 するには、データインプットライン 2 に表示されたコマンドに設定パラメータを追加してから送信ボタンを押して下さ い。

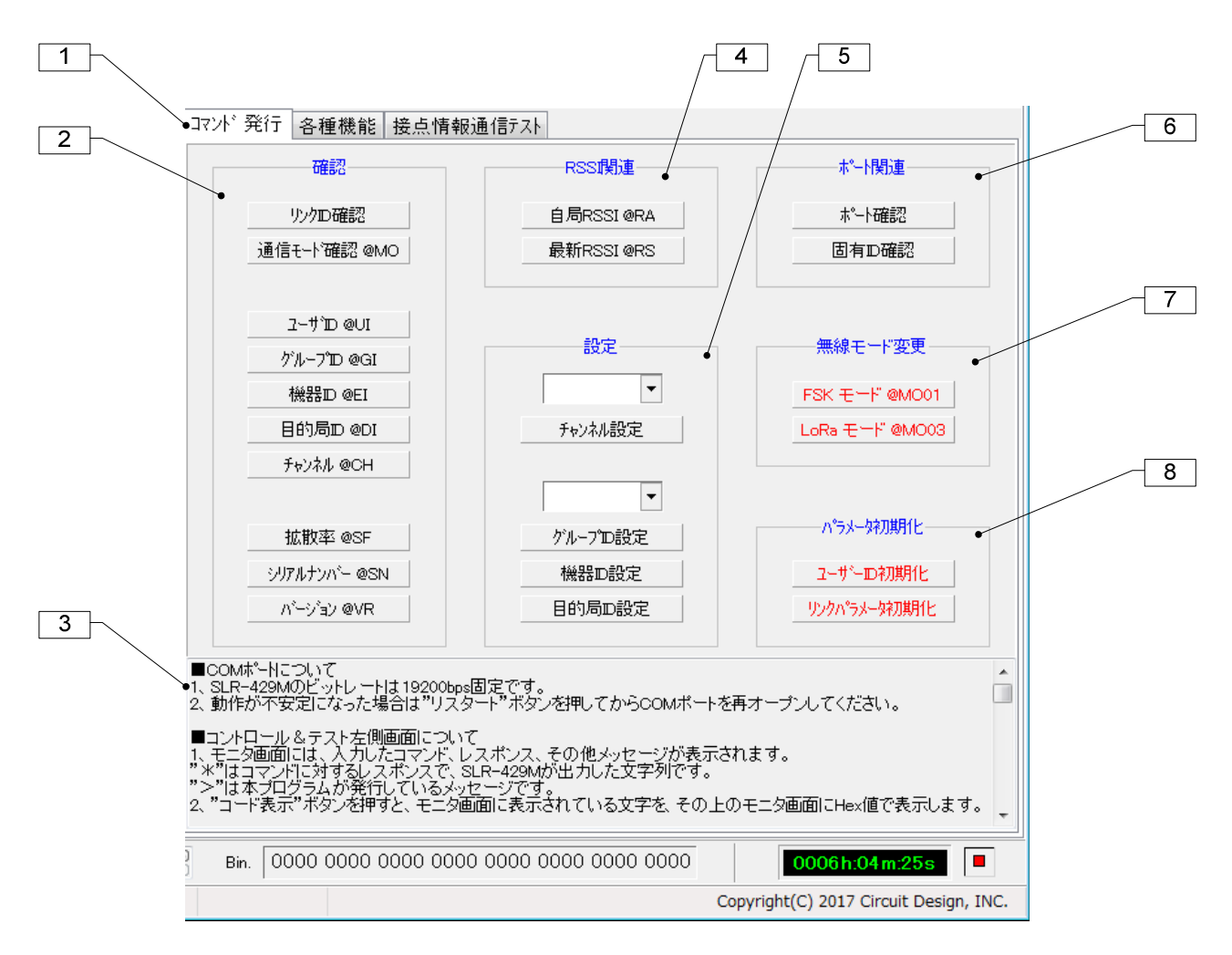

### ①コマンド発行タブ ②設定状態確認 ③機能説明 ④RSSI 関連確認

#### ⑤設定

チャンネルは 7~40 チャンネルのいずれかに設定できます。 グループ ID、機器 ID、目的局 ID は 255 までの番号に設定可能です。

### ⑥ポート関連確認部

### ⑦無線モード変更

LoRa コマンドモード、FSK コマンドモードに変更可能です。 ※モード切り替えは、その都度 EEPROM 書き換えが行われますのでご注意ください。

### ⑧パラメータ初期化

ユーザーID は 0000 に初期化されます。 リンクパラメータは、GI=00、EI=01、DI=01、CH=1B に初期化されます。 ※パラメータの初期化は、その都度 EEPROM 書き換えが行われますのでご注意ください。

### 2.2.5 各種機能

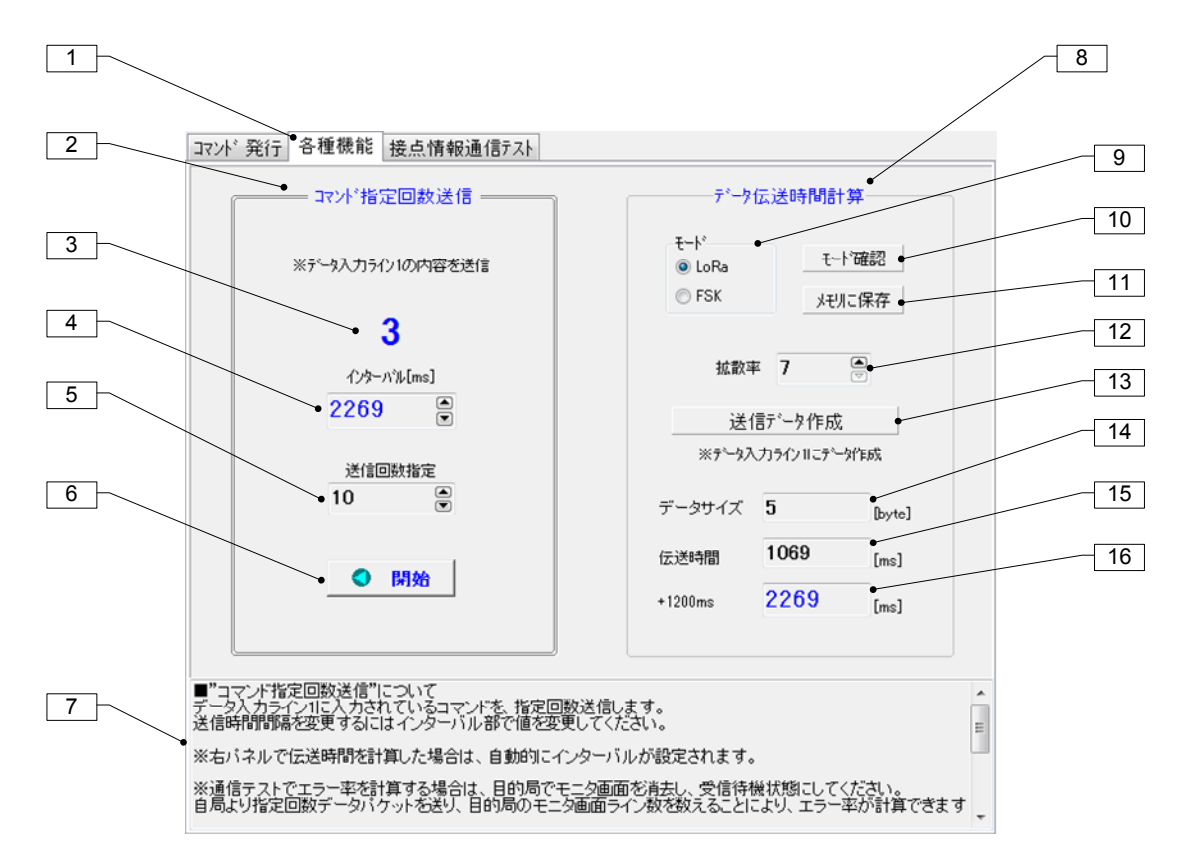

### ①各種機能タブ

#### ②コマンド指定回数送信パネル

データインプットライン 1 に入力されているコマンドを、指定回数、指定インターバルで送信します。

③送信回数 送信した回数を表わします。

④インターバル この時間間隔で送信します。

⑤送信回数指定 送信回数を指定してください。

⑥開始・停止ボタン 送信を開始、停止します。

#### ⑦操作説明

#### ⑧データ伝送時間計算パネル

無線通信モードに応じた伝送時間を計算し、④のインターバルとして設定します。

⑨モード指定 伝送時間を計算するために、LoRa モード、FSK モードを指定します。

⑩モード確認ボタン 現在の無線通信モードを確認します。

⑪メモリに保存ボタン 指定した無線通信モードに変更します。(メモリに書き込み)

⑫拡散率 LoRa モード時の拡散率を指定します。

⑬送信データ作成フォーム表示ボタン 送信するデータを作成します。

⑭データサイズ 送信するデータのサイズです。

⑮伝送時間 データサイズに応じた伝送時間です。

⑯+1200ms(LoRa)、+200ms(FSK) 上記伝送時間に無線通信モードに応じた時間を加算しインターバルとします。

### 2.2.6 接点情報通信テスト

SLR-429M はデータ通信の他に、本無線機のみによる接点情報通信が可能です。通信は双方向も可能で、入出 力ポートは任意に、最大 8 入力あるいは 8 出力までコマンドにより設定できます。

また、システムを構成する無線機に共通の固有 ID を使うことで、他者との混信を避け安全な通信ができます。

本パネルを使用して、下記の様な接点情報通信機能の評価を行うことができます。

- 1、自局ポートの入出力設定
- 2、自局のポートレベル設定、取得
- 3、相手局のポートレベル設定
- 4、相手局のポート状態取得
- 5、自局及び相手局の固有 ID 設定(システム内の無線機は全て同じ固有 ID が必要)
- 6、単向連続通信
- 7、双方向連続通信

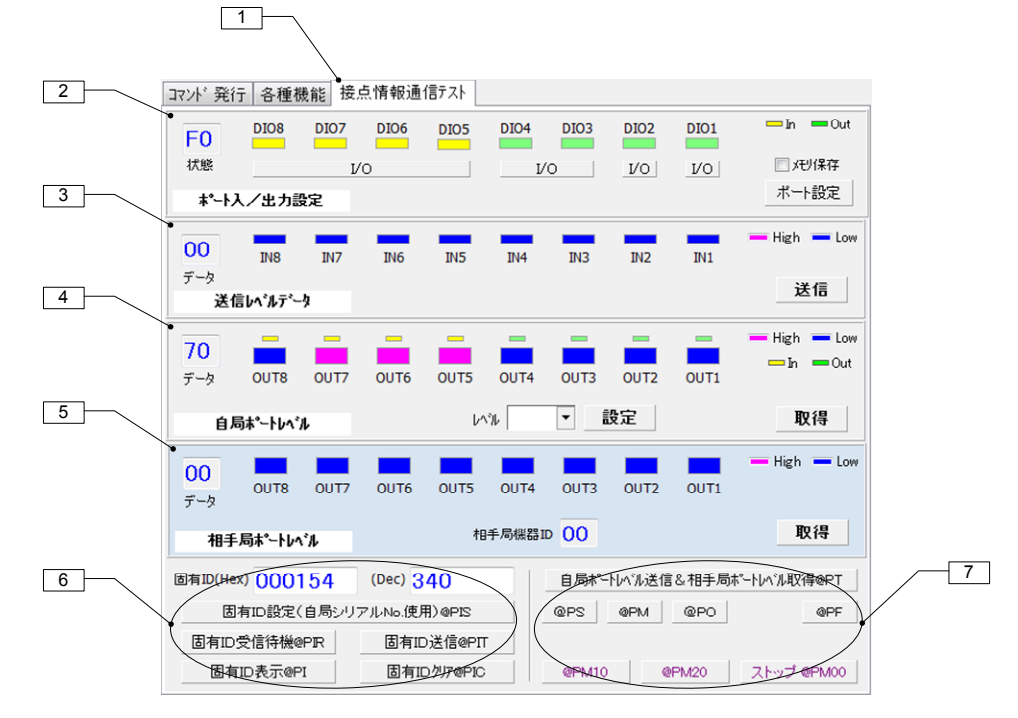

### ①接点情報通信テストタブ

### ②ポート入/出力設定パネル

自局ポートを入力ポートとして使用するか、出力ポートとして使用するかを設定します。I/O ボタンで設定してくださ い。コマンドは@PSxx です。

③送信レベルデータパネル 相手局の出力ポートに対するデータを作成し送信します。IN0~IN8 をクリックしてくだ さい。コマンドは@PTxx です。

④自局ポートレベルパネル 自局のポートレベルを表示します。レベルプルダウンボックスか@POxx コマンドで設 定してください。

⑤相手局ポートレベルパネル 相手局のポート状態を表示します。コマンドは@PT です。

⑥固有 ID 関連パネル

⑦ポート関連コマンドボタンパネル

### ■ポート入出力設定パネル

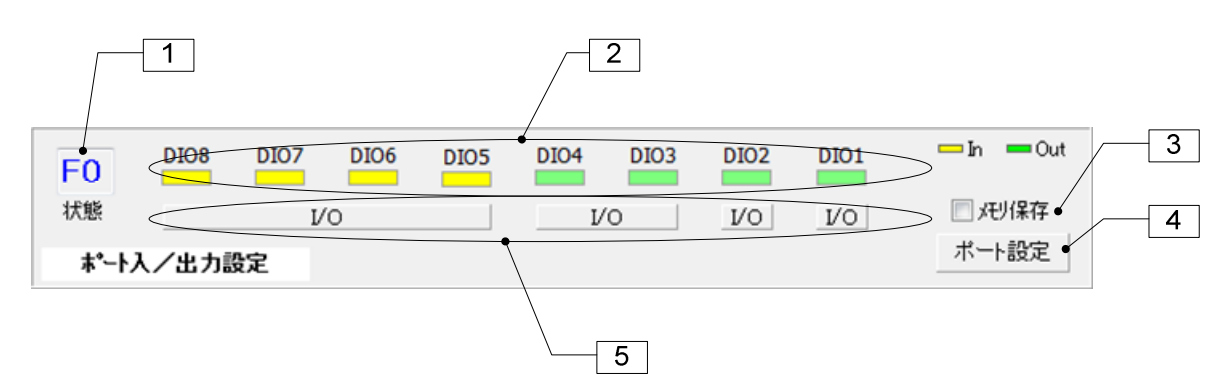

①ポート状態 ポート状態を表す 16 進数値です。

②ポート入出力状態 黄色=入力ポート、 緑色=出力ポート

③メモリ保存チェックボックス チェックすると設定を記憶します。

④ポート設定ボタン ポート状態を設定します。

⑤I/O ボタン 入力ポート、出力ポートを設定します。ボタンを押す度にコマンドが発行されますが、記憶はされま せん。

### ■送信レベルデータパネル

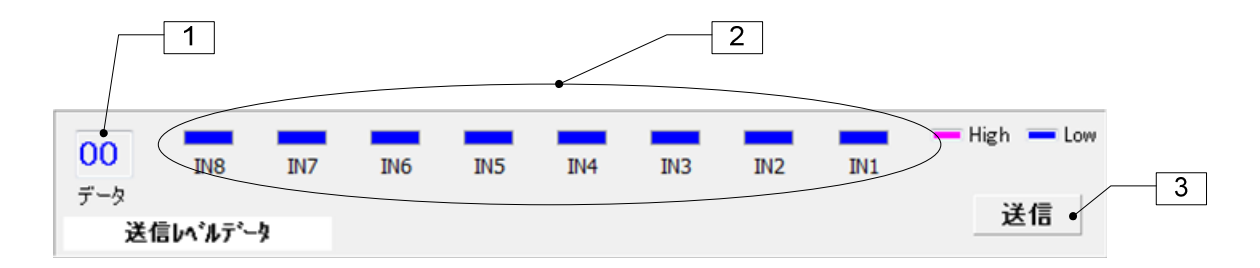

①ポートレベルデータ 送信するレベル状態を表す 16 進数値です。

②送信レベル状態 桃色=High レベル、 青色=Low レベル

3送信ボタン 作成したポートレベルデータを相手局に送信します。

### ■自局ポートレベルパネル

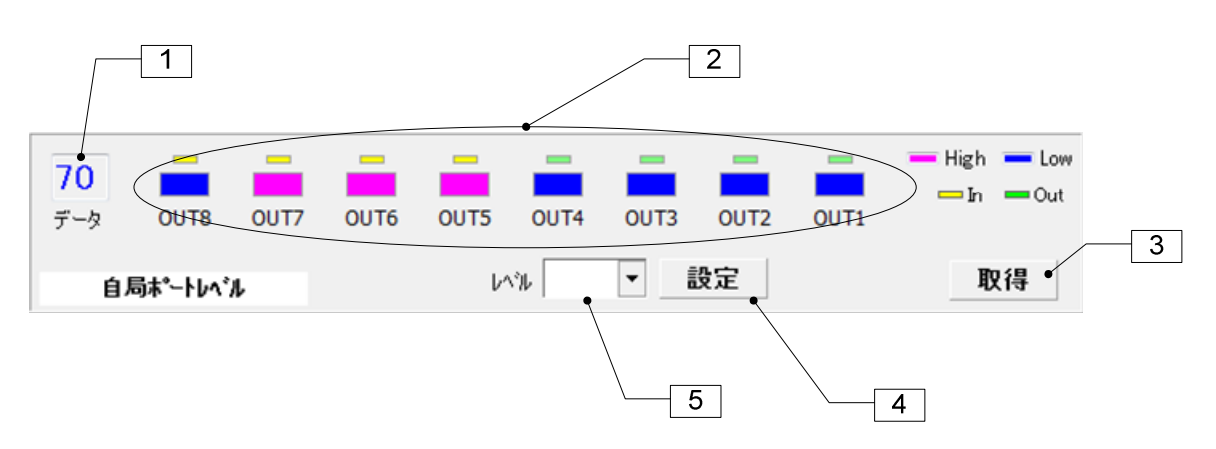

①ポートレベルデータ 自局のポートレベルを表す 16 進数値です。

②ポートレベル状態 自局のポートレベルです。 桃色=High レベル、 青色=Low レベル

③取得ボタン 自局のポートレベルを取得します。

④設定ボタン プルダウンボックスの値に自局ポートレベルを設定します。

⑤レベルプルダウンボックス ポートレベルです。

### ■相手局ポートレベルパネル

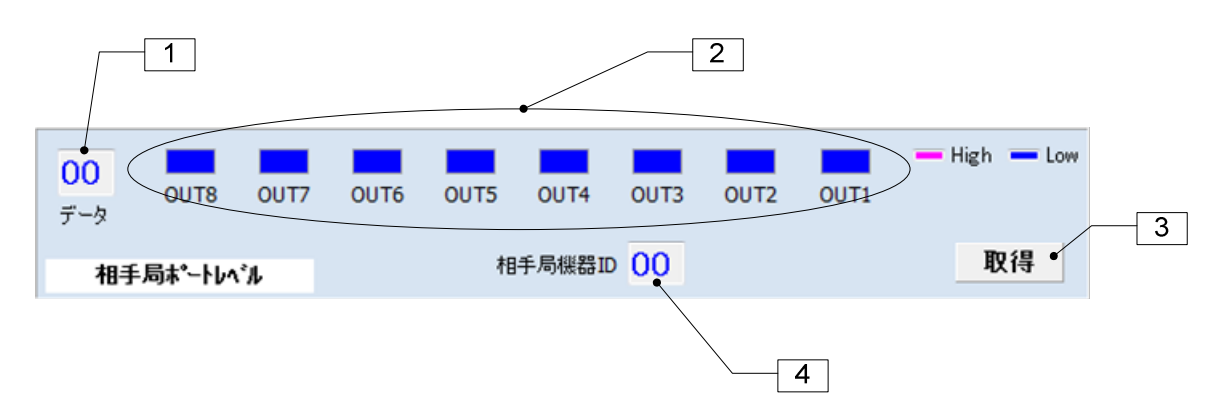

①ポートレベルデータ 相手局のポートレベルを表す 16 進数値です。

②ポートレベル状態 相手局のポートレベルです。 桃色=High レベル、 青色=Low レベル

③取得ボタン 相手局のポートレベルを取得します。

④相手局機器 ID 相手局の機器 ID です。

### ■固有 ID 関連パネル、 ■ポート関連コマンドボタンパネル

同じシステム内の全ての無線機は、同じ固有 ID とする必要があります。 システム内のいずれかの無線機のシリアルナンバーを、共通固有 ID として利用します。

・固有 ID 設定手順(自局のシリアルナンバーを共通固有 ID とする)

- 1、自局に固有 ID を設定します。(@PIS)
- 2、相手局を固有 ID 受信待機状態にする。(@PIR)
- 3、自局から固有 ID を送信する。(@PIT)

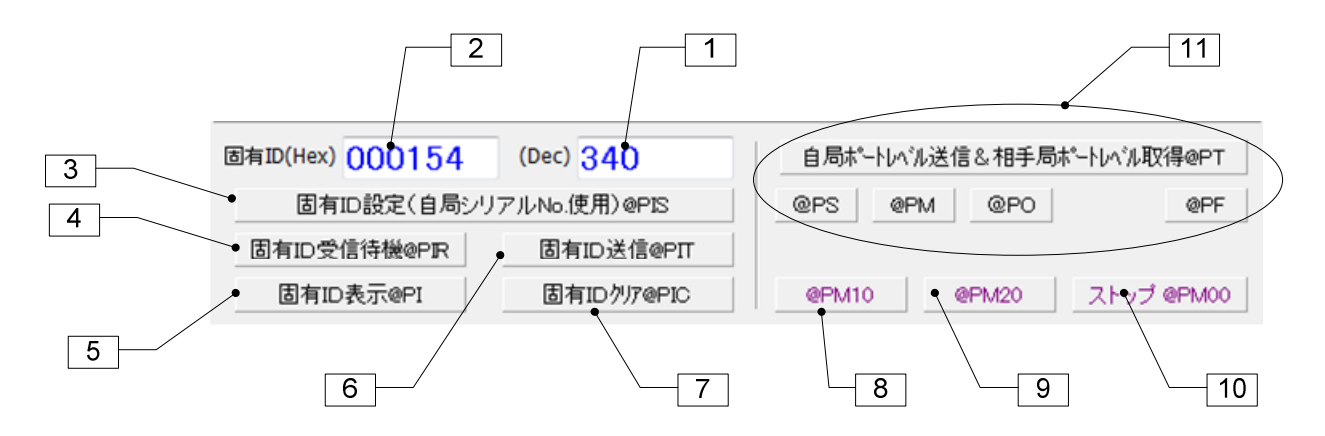

①固有ID(Dec)表示 固有 ID の 10 進表示です。

②固有 ID(Hex)表示 固有 ID の 16 進表示です。

③固有 ID 設定ボタン 自局に固有 ID を設定します。

④固有 ID 受信待機ボタン 自局を固有 ID 受信待機状態にします。

⑤固有 ID 表示ボタン 設定されている固有 ID を表示します。

⑥固有 ID 送信ボタン 固有 ID 受信待機状態にある相手局に向けて固有 ID を送信します。

⑦固有 ID クリアボタン 固有 ID を消去します。

⑧@PM10 ボタン 単向連続送信モードにします。(FSK コマンドモード時のみ)

⑨@PM20 ボタン 双方向連続送信モードにします。(FSK コマンドモード時のみ)

⑩ストップボタン 連続送信モード状態を終了します。

### ⑪各種ポート関連コマンドボタン

### 2.3 エアーモニター

エアーモニターは、指定範囲の複数周波数チャンネルの RSSI 絶対レベルを視覚的に表示することができる機能 です。また、時間経過で変化する特定周波数チャンネルの RSSI レベルを表示することもできます。

エアーモニターは SLR-429M の RSSI 絶対レベル読み込みコマンド@RA を使用しています。

測定結果はアナライズ、プリントアウト、保管、読み込みをすることができます。また、RSSI レベルとチャンネル周 波数を、グラフをスクロールやズームをしながらアナライズ可能です。

※取得する RSSI 絶対レベルは基準信号発生器の信号レベルを基にしていますが、数パーセントの誤差があるの で考慮して下さい。

### ピークホールド

ピークは測定期間中の各チャンネルの RSSI レベルで、その値を保持することができます。チャンネルを長時間モ ニターするとフィールドでどの程度頻繁に使用されているかを把握することができます。

### グラフをデータとして使用する

ファイルセーブ、ロード機能を使用すると測定結果を再利用することができます。グラフ色がカスタマイズされてい る場合はデータをロードするとカスタマイズ色になります。

### グラフを図として使用する

本プログラムではグラフを Windows 拡張メタファイル(EMF)や WMF、BMP、JPEG として保存することができ、Word などで使用することができます。グラフ色がカスタマイズされている場合はその色でセーブされます。 また、EMF、WMF、BMP 形式でクリップボードにコピーすることも出来ます。

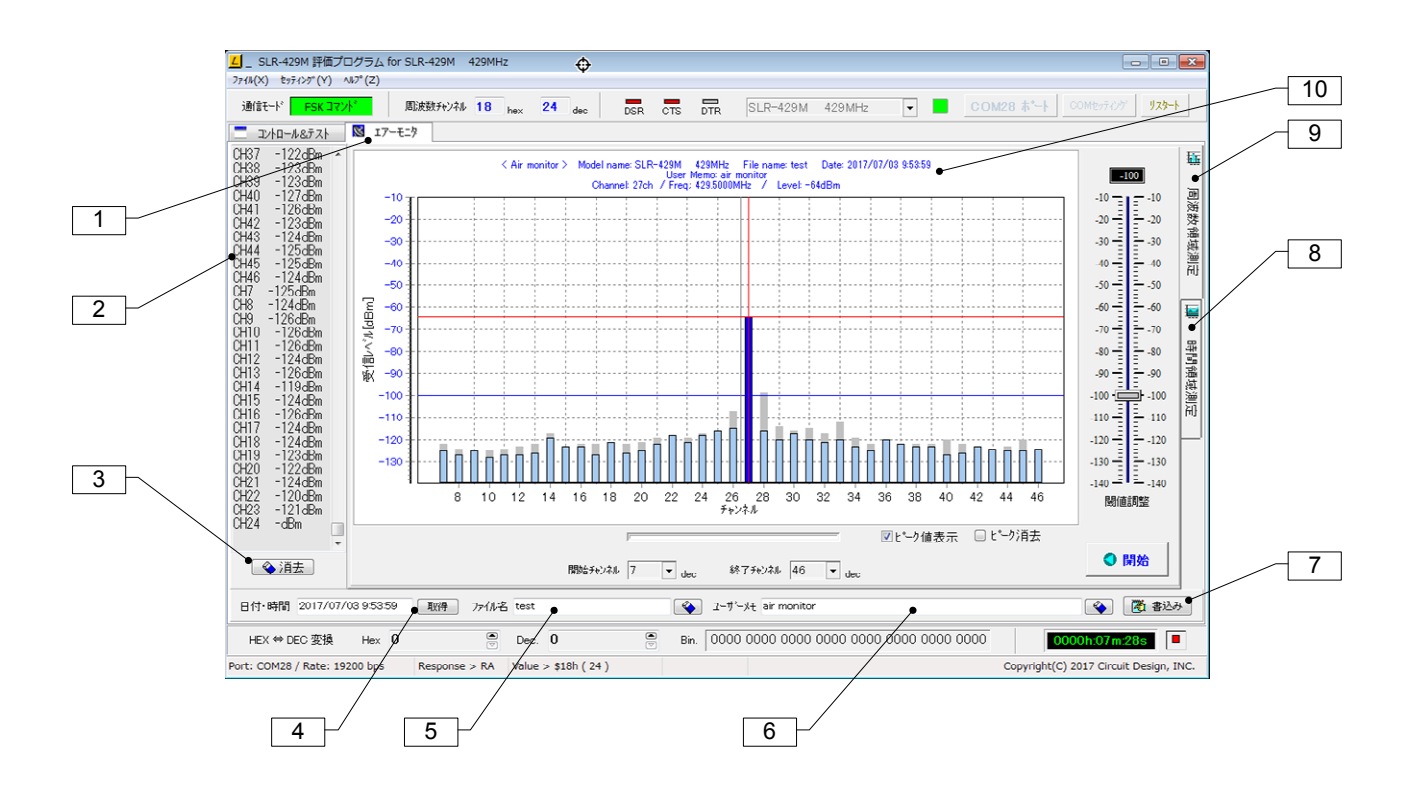

①エアーモニタータブ このタブを押すとエアーモニター機能になります。

②RSSI レベル表示 測定中の RSSI レベルを表示します。

③消去ボタン RSSI レベルを消去します。

### ④日付・時間取得ボタン

デートタイムラインに日付、時刻を取得します。 書き込みボタン⑦でグラフ内に日付、現在時刻を表示することができます。デートタイムラインをマウスでダブルク リックするとクリアされます。

### ⑤ファイルネームライン

表示グラフをデータとしてファイル保管する場合、ファイル名を入力してください。ファイルエクステンションは付け ないで下さい。自動的に付けられます。 ファイルエクステンションは周波数ドメインの時:'.AMF'、タイムドメインの時:'.AMT'です。 ラインはマウスのダブルクリックで消去されます。

⑥ユーザーメモインプットライン グラフ内⑩に表示するユーザーメモを入力してください。

⑦書き込みボタン ④⑤⑥の情報がグラフ内に表示されます。

⑧時間領域測定タブ 特定チャンネルの時間経過に伴う RSSI 変化をグラフ表示します。

⑨周波数領域測定タブ 指定した周波数チャンネル範囲で、各チャンネルの RSSI 変化をグラフ表示します。

⑩グラフ内ユーザーメモ領域 ユーザーメモ④~⑥を表示する領域です。

### 2.3.1 エアーモニター(周波数領域測定)

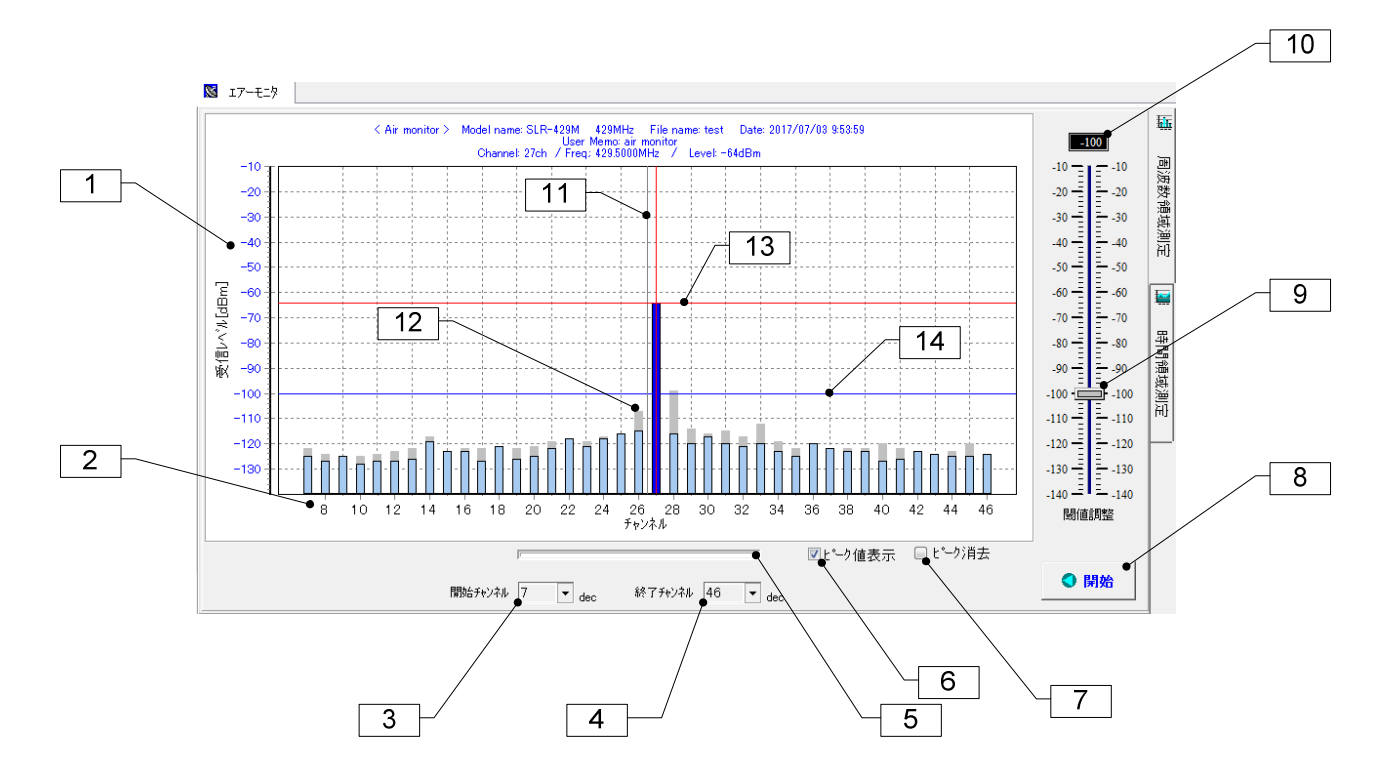

### ①RSSI 絶対レベル軸(縦軸)

測定している SLR-429M のアンテナに誘起する RSSI 絶対レベル軸です。

### ②測定チャンネル軸(横軸)

### ③④スキャン終了チャンネル、スキャン開始チャンネル

開始チャンネルと終了チャンネルを設定することで、任意チャンネル間のデータ収集を行うことができます。 ※ 終了チャンネルは必ず開始チャンネルより大きく設定して下さい。

### ⑤プログレスバー

各チャンネルのデータ収集の様子を表示します。

### ⑥ピーク値表示

チェックすると測定期間内のピーク値を表示することができます。

### ⑦ピーク消去ボタン

ピークホールド値をクリアします。

### ⑧開始・停止ボタン

測定を開始、停止します。測定中は他の機能に移行しないで下さい。

### ⑨⑩閾値調整

RSSI レベルに対する閾値(スレッショールド)を設定します。この値を超えたレベルは色が変わります。 このコントロールにフォーカスがある時は、マウスのセンターホイールやキーボードの上下矢印キーで微調整をす ることができます。

### ⑪センターライン

グラフの中央を表す線です。ファンクションキーF7 で非表示にすることができます。

### ⑫ピーク表示

測定期間中の各チャンネルのピーク値をホールド表示します。

### ⑬アナライズ線

グラフをクリックするとそのチャンネル周波数及び RSSI 絶対レベルが、グラフ上部及びマウスの'ヒント'として表 示されます。

⑭スレッショールド(閾値)ライン

### 2.3.2 エアーモニター(時間領域測定)

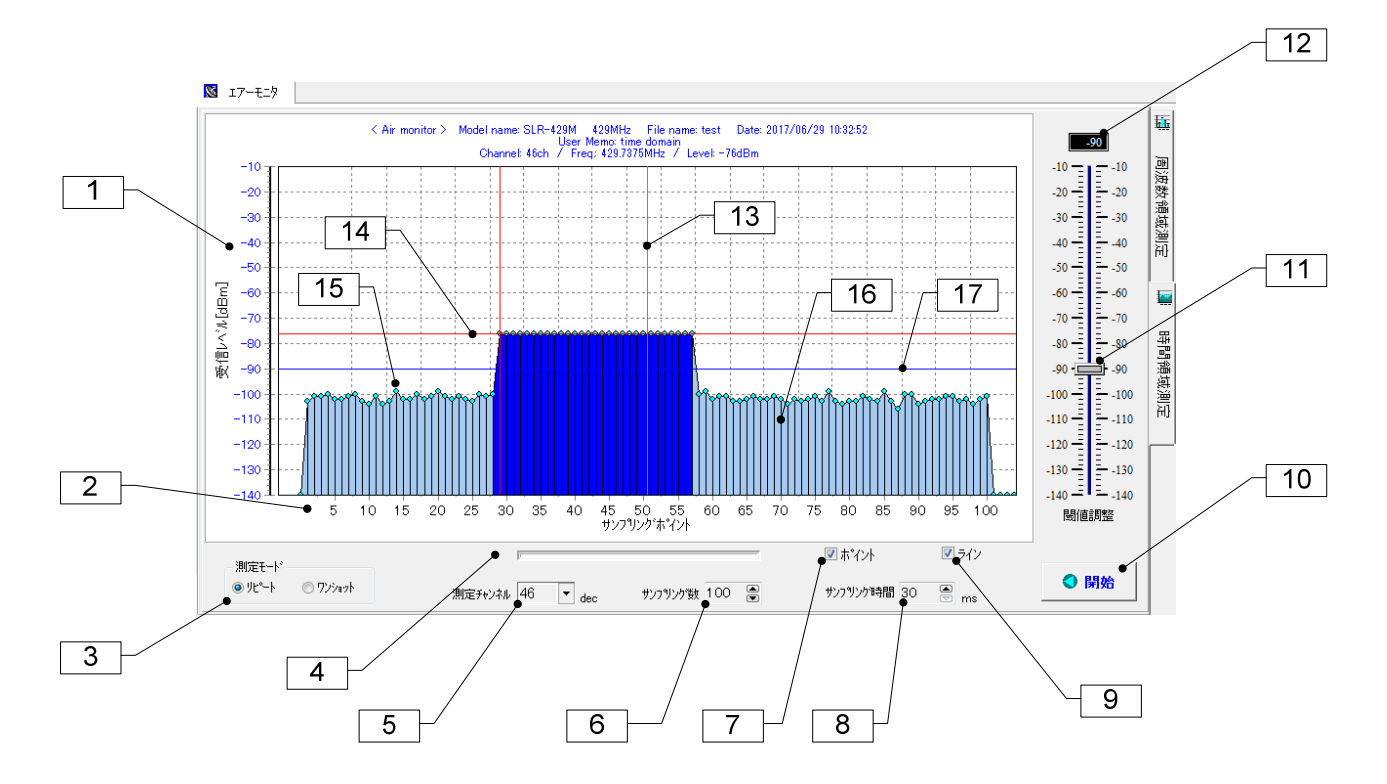

### ①RSSI 絶対レベル軸(縦軸)

測定している SLR-429M のアンテナに誘起する RSSI 絶対レベル軸です。

### ②サンプリングポイント軸(横軸)

### ③測定モード

\*リピート: 繰返し測定モードです。設定したサンプル数まで収集したら最初に戻って測定を続けます。測定時間 間隔はサンプリング時間コントロールで設定します。

\*ワンショット: サンプリング数コントロールで設定したサンプリング数になった時点で測定を停止します。測定時 間間隔はサンプリング時間コントロールで設定します。

### ④プログレスバー

測定チャンネルのデータ収集の進行状況を表示します。

### ⑤測定チャンネルコントロール

測定するチャンネルを選びます。

### ⑥サンプリング数コントロール

サンプリング数を 10 ステップ単位で 10~5000 まで増減できます。 数値をキーボードから入力する場合はマウスの左ボタンで数値をダブルクリックして入力して下さい。数値を入力 すると色が変わるのでエンターキーを押して確定して下さい。

### ⑦ポイント表示機能選択

グラフのポイントを表示するかどうか選択します。

### ⑧サンプリング時間コントロール

タイマー測定モード用のサンプリング時間を設定します。単位は ms で最小値は 100ms です。ボタンでは 100ms ス テップで設定することができますが、キーボードから直接入力することもできます。この場合、マウスの左ボタンで 数値をダブルクリックしてから入力して下さい。数値を入力すると色が変わるのでエンターキーを押して確定して下 さい。

目的局の測定と発信局の受信信号強度の測定は、サンプリング時間を適切な値に設定する必要があり、特に中 継局を置いた場合は電波衝突が起こらないようにする必要があります。本評価プログラムではルート設定パネル でルート情報を設定する際に、1 対 1 通信の場合で最低 260ms、1中継増える毎に 260ms の時間を自動的に加算 するようにしています。

### ⑨エリアライン表示機能選択

グラフのエリアラインを表示するかどうか選択します。

### ⑩開始・停止ボタン

測定を開始、停止します。各モードで測定中でも停止することができます。

### ⑪⑫閾値調整

RSSI 絶対レベルに対する閾値(スレッショールド)を設定します。この値を超えたレベルは色が変わります。 このコントロールにフォーカスがある時は、マウスのセンターホイールやキーボードの上下矢印キーで微調整をす ることができます。

### ⑬センターライン

グラフの中央を表す線です。ファンクションキーF7 で非表示にすることができます。

### ⑭アナライズ線

グラフをクリックすると RSSI 絶対レベルが、グラフ上部及びマウスの'ヒント'として表示されます。

### ⑮グラフポイント

### ⑯グラフエリアライン

⑰スレッショールド(閾値)ライン

### 2.3.3 エアーモニターでのマウス機能

### 1、アナライズ機能

測定停止中の時、各チャンネルのグラフを左クリックするとその RSSI 絶対レベルと、周波数を表示することができ ます

### 2、グラフスクロール機能

測定停止中の時、左ボタンでグラフを左右にスクロールすることができます。

### 3、グラフズーム機能

測定停止中の時、SHIFT キー+左ボタンでグラフのズームを行なうことができます。 左上から右下に範囲指定するとズーム 右上から左下に範囲指定するとアンドゥーズーム(ポップアップメニュー、ファンクションキーでも可)

※ スクロール、ズームを開始するとき、マウスは測定データ以外の部分からポイントしてください

### 4、ポップアップメニュー機能

マウス右クリックによるポップアップメニュー内容

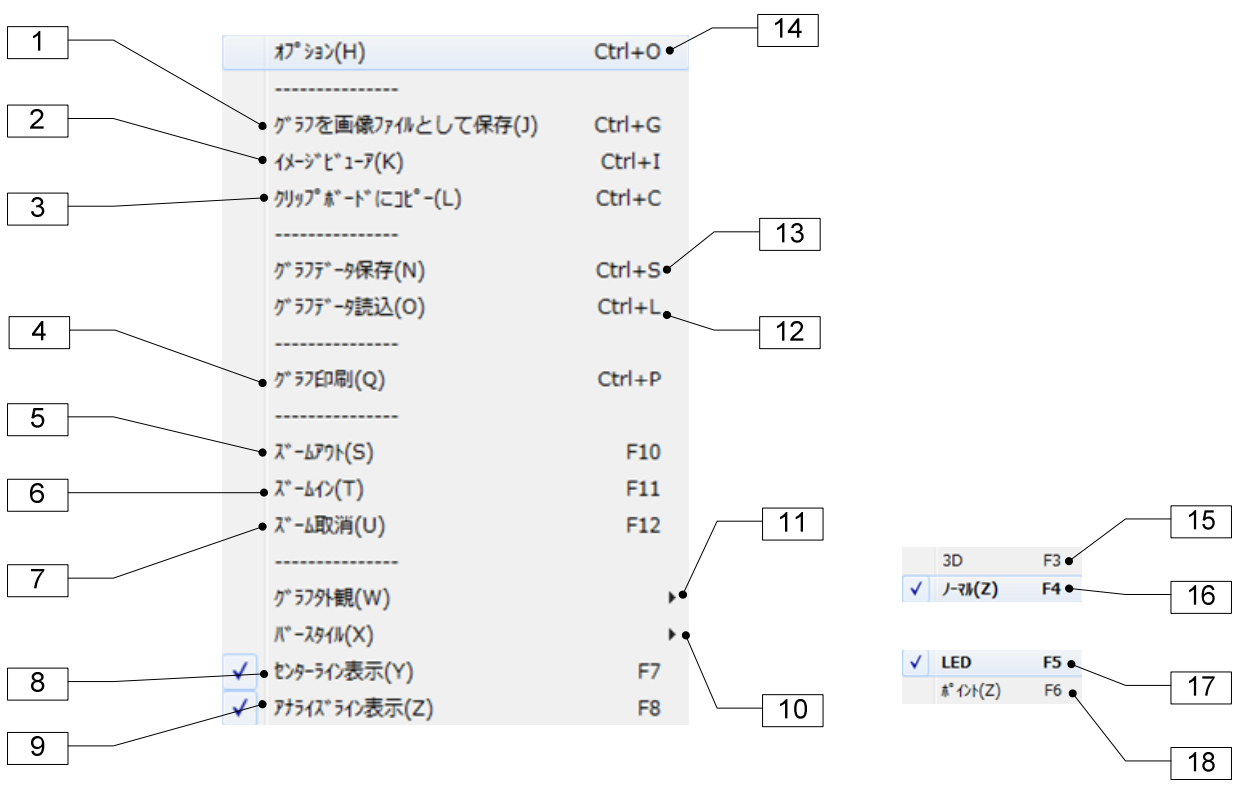

※各メニューの右に記載してある文字はショートカットキーです。

### ①グラフを画像ファイルとして保存(Ctrl+G)

測定結果グラフを Windows の拡張メタファイル(EMF)、メタファイル(WMF)、ビットマップ(BMP)、JPEG(JPG)として 保存することができます。

②イメージビューワー(Ctrl+I) イメージビューワーを起動します。

### ③クリップボードへコピー(Ctrl+C)

グラフをイメージデータとしてクリップボードにコピーすることができます。コピーするイメージ形式はオプションパネ ルで予め指定しておいて下さい。EMF、WMF、BMP 形式でコピーできます。

### ④グラフ印刷(Ctrl+P)

測定結果をプリントアウトすることができます。プリント範囲はグラフ内だけです。

### ⑤⑥⑦ズームアウト(F10)、ズームイン(F11)、アンドゥズーム(F12)

8センターライン表示(F7) アンターラインを表示するかどうかを指定します。

**③アナライズライン表示(F8) フナライズラインを表示するかどうかを指定します。** 

### ⑩⑰⑱バースタイル

プログレスバーの表示方法を変更します。 LED プログレスバーを LED 表示にします。 (F5) ポイント プログレスバーをポイント表示にします。 (F6)

### ⑪⑮⑯グラフ外観

グラフの外観の表示方法を変更します。 3D グラフ表示を 3D にします。 (F3) ノーマル グラフ表示をノーマル(2D)にします。 (F4)

### ⑫グラフデータ読込ボタン(Ctrl+L)

保存してあるグラフデータを読み込むことができます。ファイルエクステンションが'AMF'あるいは'AMT'以外のも のは絶対読み込みしないで下さい。

### ⑬グラフデータ保存ボタン(Ctrl+S)

グラフデータをファイルに保存することができます。ファイルエクステンションは変更しないで下さい。 ファイルエクステンションは周波数領域測定の時'AMF'、時間領域測定の時'AMT'です。

### ⑭オプション(Ctrl+O)

オプションパネルを表示します。

## 2.4 イメージビューワ

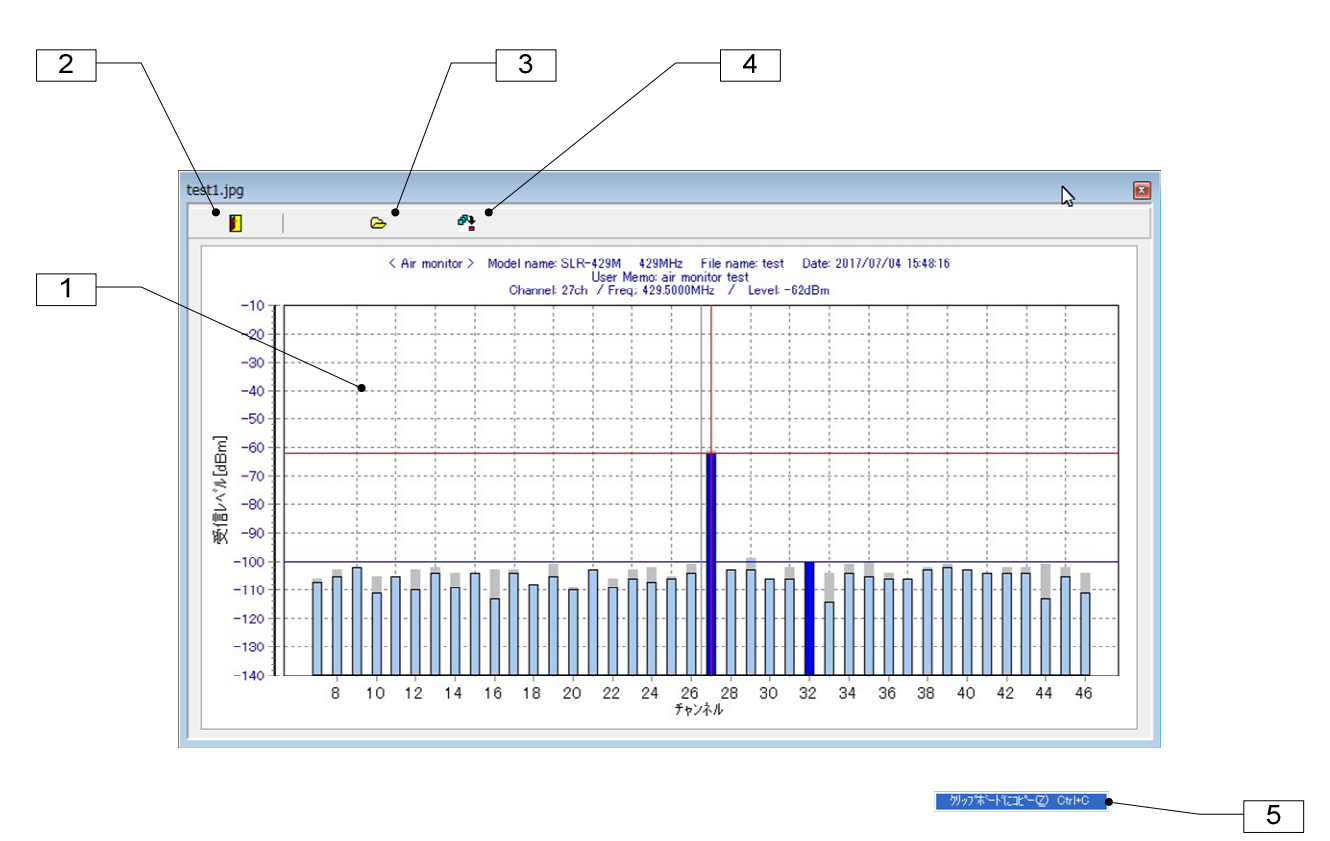

### ①イメージ表示スクリーン

ファイルから読み込んだイメージを表示します。マウスの左クリックでイメージファイル読み込みウィンドウが表示さ れます。また、右クリックでポップアップメニューが表示されます。

### ②閉じるボタン

イメージビューワーを終了します。

### ③ファイル読み込みボタン

イメージファイル読み込みパネルが表示されます。

### ④クリップボードへコピーボタン

取り込んだイメージをクリップボードにコピーします。クリップボードにコピーするイメージタイプはオプションパネル で予め指定しておいて下さい。初期は EMF 形式です。

### ⑤ポップアップメニュー

\*クリップボードにコピー : イメージをクリップボードにコピーします。

### 2.7 オプションパネル

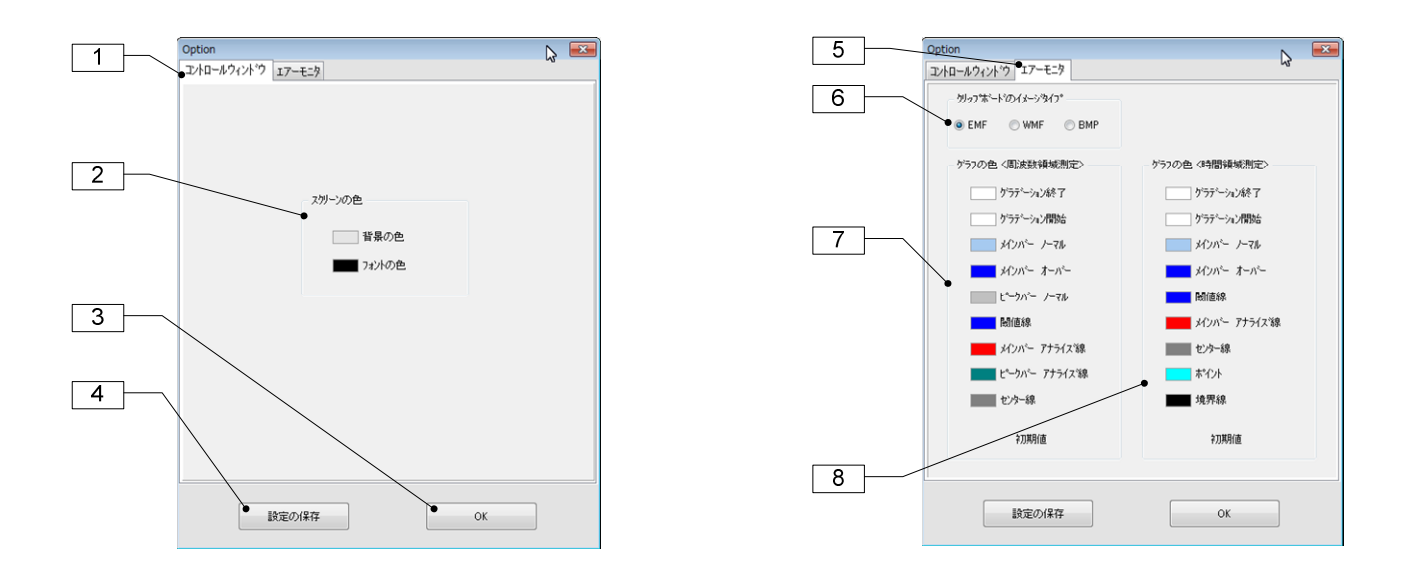

### ①コントロール&テストウィンドウの設定

### ②スクリーンの色

- \*背景の色ー: スクリーンのバックカラーを変更します。
- \*フォントの色: スクリーンのフォントカラーを変更します。

### ③Ok ボタン

オプションパネルで変更した内容は現在のプログラムに直ちに反映されますが、プログラムの初期化ファイルの内 容は変更されません。

### ④設定の保存ボタン

オプションパネルで設定した値はプログラムの初期設定ファイルに書き込まれ、現在のプログラムに適用されます。 次回プログラムを起動した時にもその内容が適用されます。

### ⑤エアーモニターウィンドウの設定

### ⑥クリップボードのイメージタイプ設定

クリップボードにコピーするイメージタイプを指定します。

### ⑦グラフカラー設定(周波数領域測定)

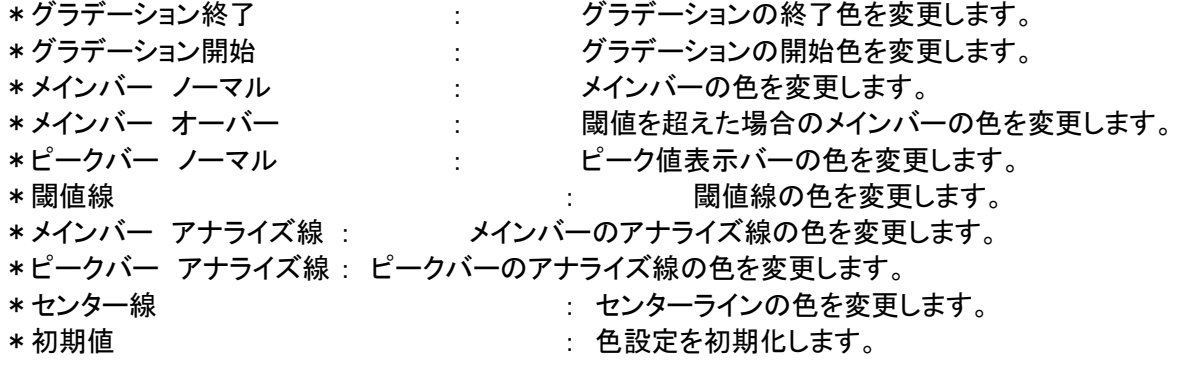

### ⑧グラフカラー設定(時間領域測定)

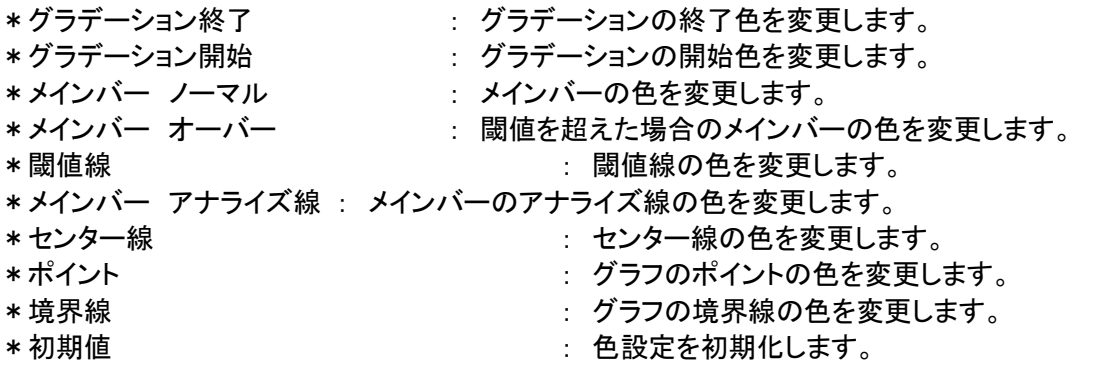

### 2.4.1 作成されるファイル

SLR-429M 評価プログラムを実行すると、起動フォルダ内に以下のユーザーデータファイルが作成されます。 アンインストールする場合は重要なファイルを他の場所に移動して下さい。

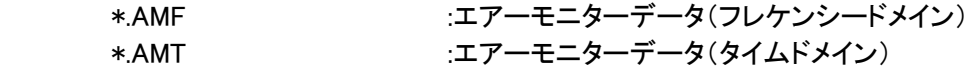

## 3. その他

## ご連絡・お問い合わせ先

各種お問い合わせは、弊社営業部まで下記のいずれかの方法でご連絡ください。 また弊社ホームページ(http://www.circuitdesign.jp/)には技術情報ならびに新しい情報、Q&A などが掲載されています のでご利用ください。

- インターネットメール 販売に関するお問い合わせ: sales@circuitdesign.jp 技術的なお問い合わせ: technical@circuitdesign.jp 宛先:営業部
- 電話 電話番号:0263-82-1024 担当部署:営業部 受付時間:9:00 ~ 17:30(平日)
- FAX FAX 番号:0263-82-1016 宛先:(株)サーキットデザイン 営業部
- 郵便 郵便番号:399-8303 住所:長野県安曇野市穂高 7557-1 宛先:(株)サーキットデザイン 営業部

### 改版履歴

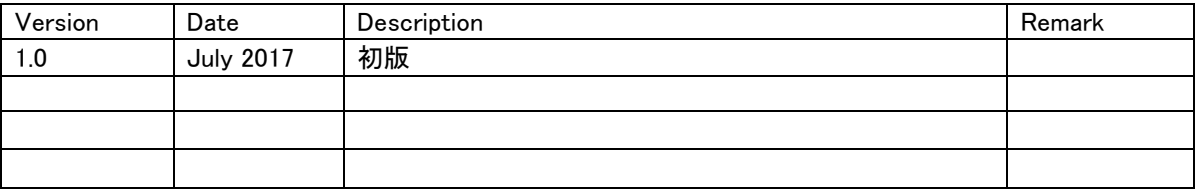

本書に記載されているシリアル通信の仕様は、改善のため予告なく変更されることがあります。

本書の著作権は、株式会社サーキットデザインに帰属します。本書の一部または全部を当社に無断で転載、 複製、改変などを行うことは禁じられています。